山工院教务处函〔2018〕62号

## 关于2018 半年全国大学英语四、六级

2018年下半年全国大学英语四、六级考试笔试(以下简 称CET)和口试(以下简称CET-SET)报名工作即将开始。 现将有关事项通知如下:

一、开考科目及时间安排

(一)报名资格确认时间安排

9月11日09:00至9月17日09:00

(二)报名时间安排

9月20日09:00至9月27日00:00

(三)缴费时间安排

9月20日09:00至9月27日00:00

(四)准考证打印时间

口试准考证打印时间:11月12日9:00(或以报考学校为 准)

笔试准考证打印时间:12月3日9:00

(五)口试时间及场次安排

英语四级口语考试(CET-SET4)考试时间为11月17日 (F183次),英语六级口语考试(CET-SET6)考试时间为11 月18日(S184次),具体场次安排如下:

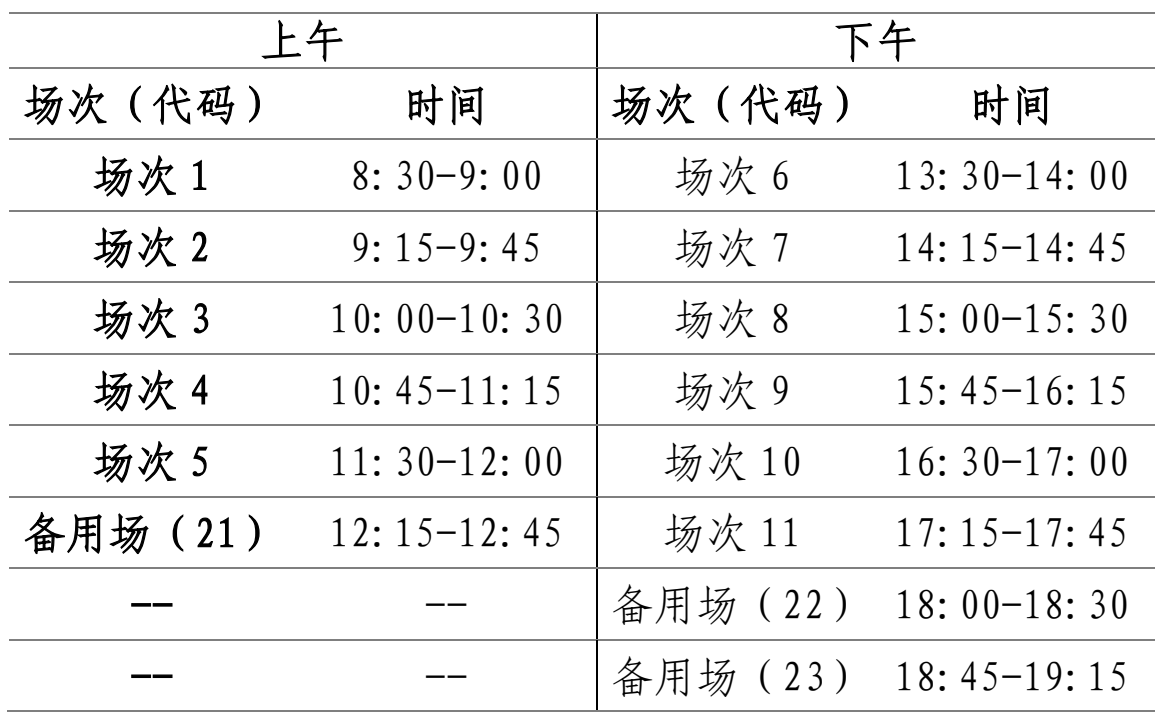

(六)笔试时间安排

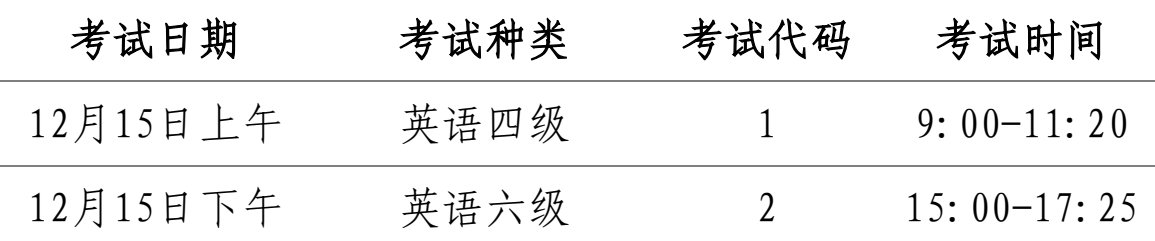

## 二、报名资格审查及注意事项

(一)报名资格审查

请在规定的时间内完成报名资格审查工作,如发现学籍 或照片信息错误,请在9月16日前将错误信息截图及正确信 息发至教务处邮箱(sgyjwc@qq.com), 电子版证件照片要 求为蓝底或红底,jpg格式,文件大小在200k以内,须以身份 证号命名, 如 "3701xxxx.jpg"。

(二)口试报名资格说明

1. 只有完成对应级别笔试科目报考的考生才可报考 CET-SET,即完成本次CET4笔试报名后方可报考CET-SET4, 完成本次CET6笔试报名后方可报考CET-SET6。

2. 只有省教育招生考试院批准设立的CET-SET考点(附 件2)才可接收CET-SET考生报名。

(三)笔试报名注意事项

1. 不允许社会考生参加CET考试。

2. 2018级在校生不得提前报名。

3. 本校考生一律不得跨校报考。

4. 报考英语六级的考生必须持英语四级合格证或者英 语四级成绩在425分以上。

三、网上报名流程

(一)考生注册

根据教育部考试中心安排,我省将使用CET全国网上报 名系统,考生在规定时间内登录http://cet.etest.net.cn网站,点 击"注册新用户",用电子邮箱注册通行证账号后进入"报 名和准考证打印"界面完成笔试和口试科目的报名及缴费, 已经有通行证账号的可以直接使用。电子邮箱即为个人账

号,建议考生使用个人常用邮箱。考生可通过该邮箱收到缴 费成功通知。通行证注册后及时验证邮箱,以免输错邮箱。

(二)网上报名

网上报名分为考生报名资格确认与复核、网上缴费、准 考证打印3个步骤。

1. 考生报名资格确认与复核

报名前,考生应查看阅读首页的考试简介、考生须知、 考试时间、报名流程、常见问题、特别提示、最新动态等信 息。报名时,需要先报笔试再报口试。

报名操作及资格验证请参照附件1操作。

2. 网上缴费

(1)根据省物价局、省财政厅《转发〈国家发展改革 委、财政部关于重新核定全国大学英语四、六级考试收费标 准等有关问题的通知〉的通知》(鲁价费发〔2010〕22号) 规定,CET报名考试费为32元/人。CET-SET执行国家收费标 准,报名考试费50元/人。

(2)考试报名费支持网银及支付宝两种支付方式。

(3)考生要在规定的报名截止时间前完成网上报名, 强烈建议考生在网上报名结束后立即进行网上缴费。缴费时 先缴笔试费用,再缴口试费用。未完成缴费的,系统会在24 小时后删除考生报考信息。信息删除后,报名规定时间内考

- 4 -

生可重新报考。考生科目报名成功的唯一标识是:对应科目 的支付状态为"已支付"。

(4)在规定报名时间内,已报考未支付的科目可以随 时修改,已支付的科目不可修改或取消。

(5)缴费时,如银行扣费成功,但系统显示科目支付 状态为"未支付"时,不要重复缴费,可点击"更新"按钮 更新支付状态,或拨打考点咨询电话查询支付状态。因考务 问题或技术问题造成重复缴费需要退费的,教育部考试中心 会在考试结束一个月内原路退回考生账户。

3. 准考证打印

考生需在规定时间内打印准考证。如果忘记通行证密码 可以通过邮箱重置,如果忘记通行证可通过"找回已报名账 号"或通过拨打考点服务电话找回。

CET考务办公室电话:0531-85593862

联系人:徐老师

附件:1. 报名及资格验证操作指南

2. CET-SET考点清单

教务处

2018年9月10日

附件1

## 大学英语四、六级报名及资格验证操作指南

1. 首先登录网址: http://cet.etest.net.cn/点击"进入 报名"

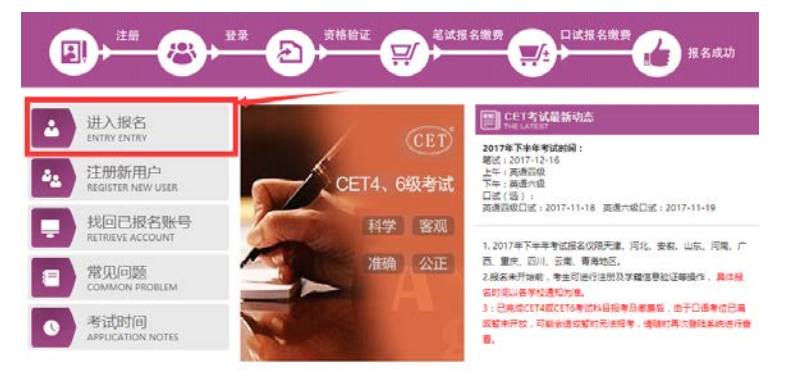

2. 出现"考生登录"页面后,若已经注册过"ETEST通行证" 的可直接登陆;若没有注册"ETEST通行证"的,则点击"点击 注册", 然后按照页面要求填写详细信息。

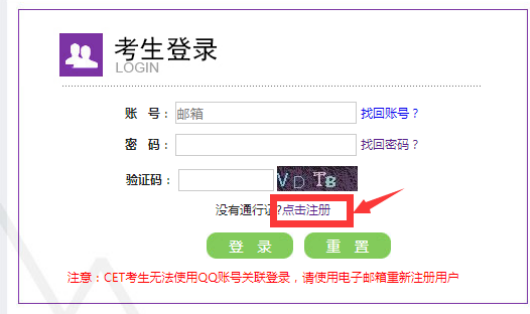

3. 成功登陆CET考试报名系统后, 点击"开始报名"。

■欢迎登录CET考试报名系统

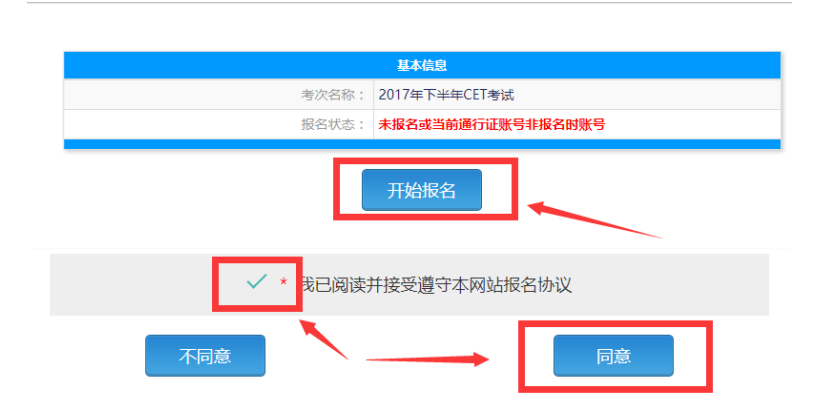

在接下来的页面勾选"我已同意并接受遵守本网站报名协 议",然后点击"同意"报名协议(如上图所示)。

4. 之后会出现"资格信息查询"页面,证件类型选择"中 华人民共和国身份证",输入对应信息后点击查询按钮。

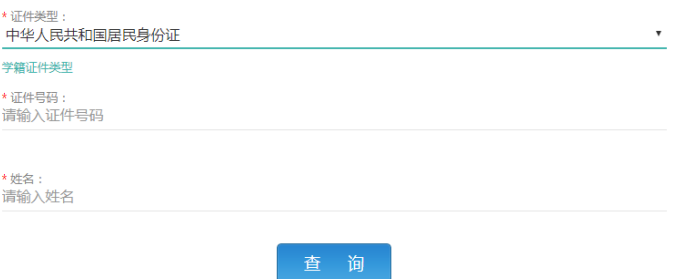

5. 查询后出现资格信息确认网址,仔细确认好自己的有关 信息后,勾选页面下方"我已检查并确认学籍与资格信息正确" 点击"保存并继续"。

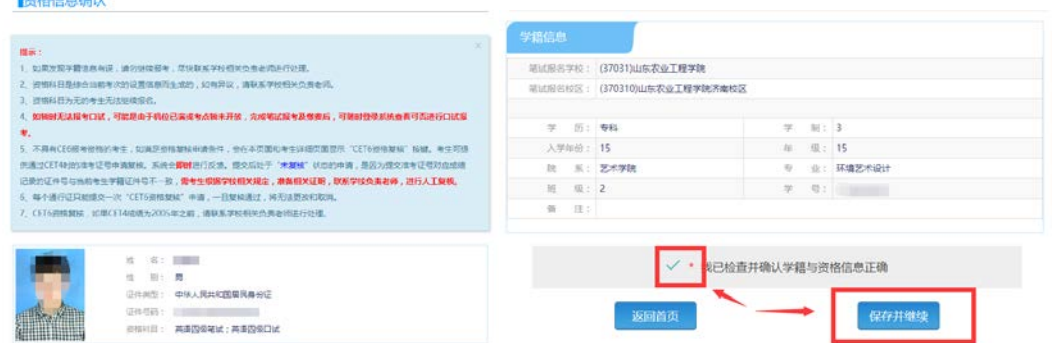

6. 如出现四级成绩在425分以上,但不具备六级报名资格的 情况,可在通过点击以上页面"CET6资格复核"按钮申请复核。 在弹出页面填写相应信息后完成申请。

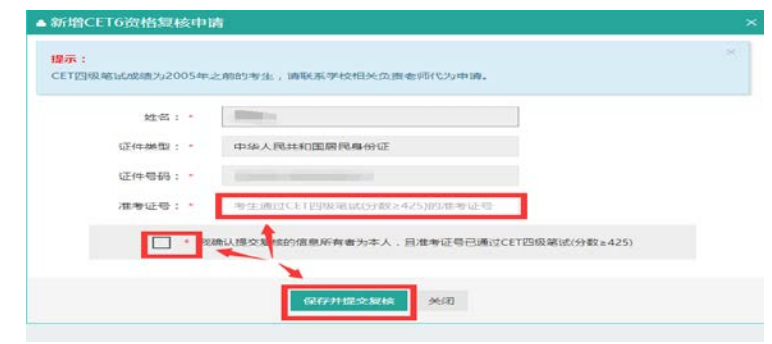

## 附件2

CET-SET

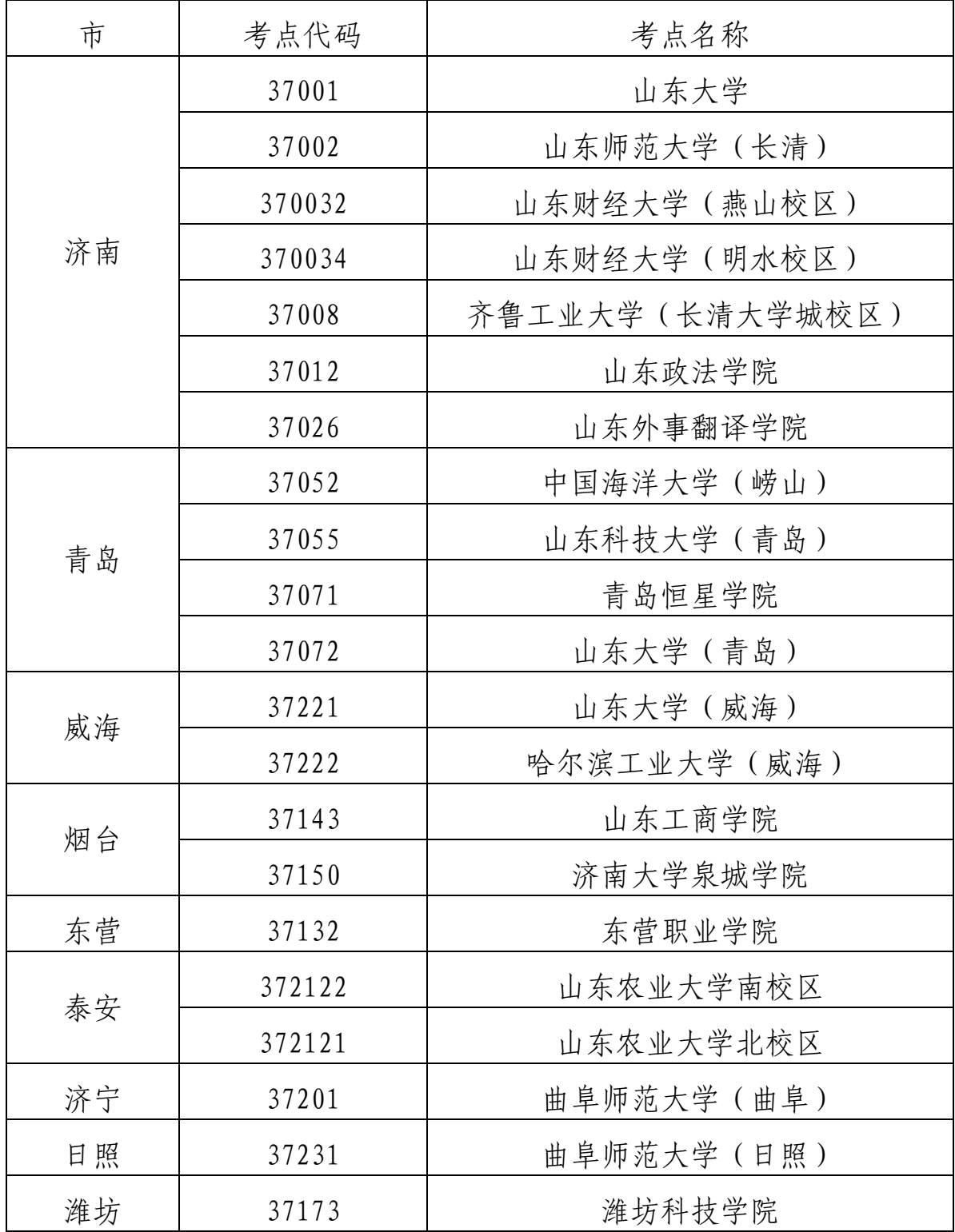